## Create Learning Modules in Blackboard Learn Ultra Course View (UCV)

#### **Access Course Content**

#### 01

Navigate to your course and click the (+) sign to add content.

#### Add a Learning Module

#### 02

- Click the plus sign (+) at the desired location.
- Select "Create" and then choose "Learning module."
- Follow the same steps to create folders, documents, assessments, quizzes, etc.

## Name and Describe the Module

### 03

- Enter a name for the learning module.
- Optionally, add a description.
- Follow the same steps if you are creating a folder, document, assessments or quizzes.

# Set Visibility, Review, and Publish

### 04

- Choose the visibility settings.
- Decide if the content should be viewed in sequence.
- Review your work and click "Save."

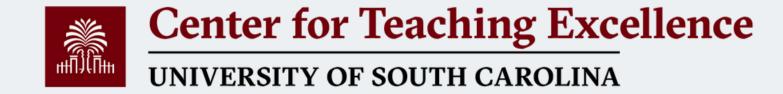

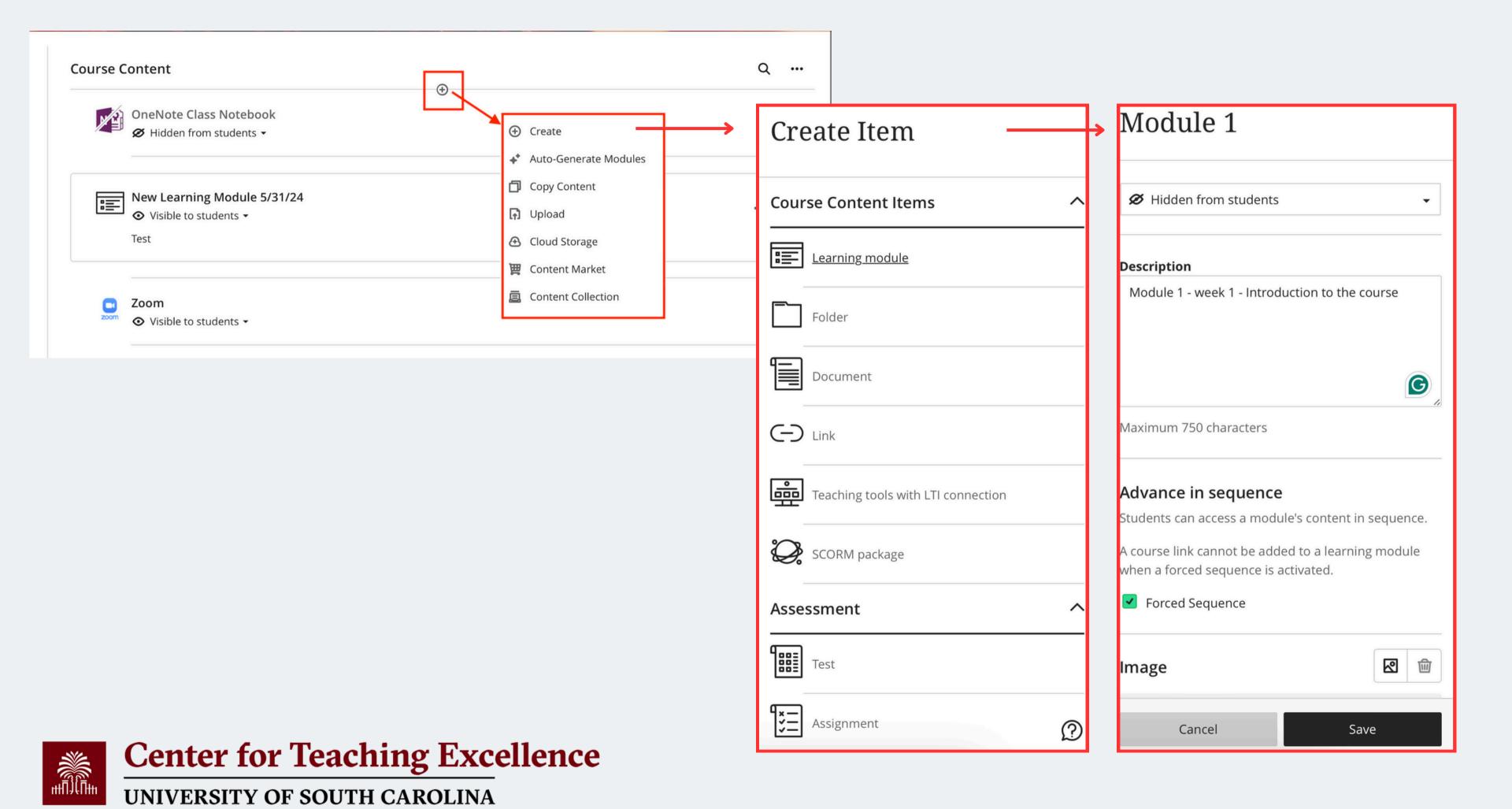

## **Auto-Generate Learning Modules**

#### **Al Design Assistant**

- If you need help designing your course, the AI
   Design Assistant can guide you by generating learning modules based on your course's title and description.
- If you already have content in your course, Auto-Generate Modules is an option in the Create Item menu.
- The Auto-Generate Modules panel appears. Each generated module comes with a name and description.
- Once you've finalized your settings, select Generate. Choose the modules you'd like to add to your course, then select Add to Course.

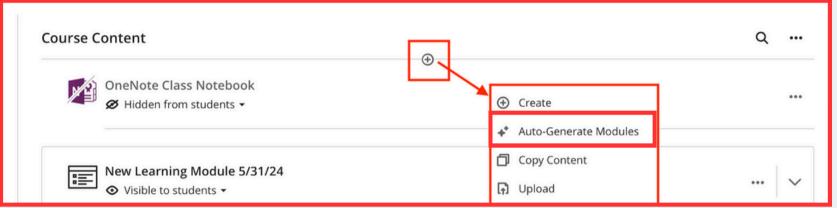

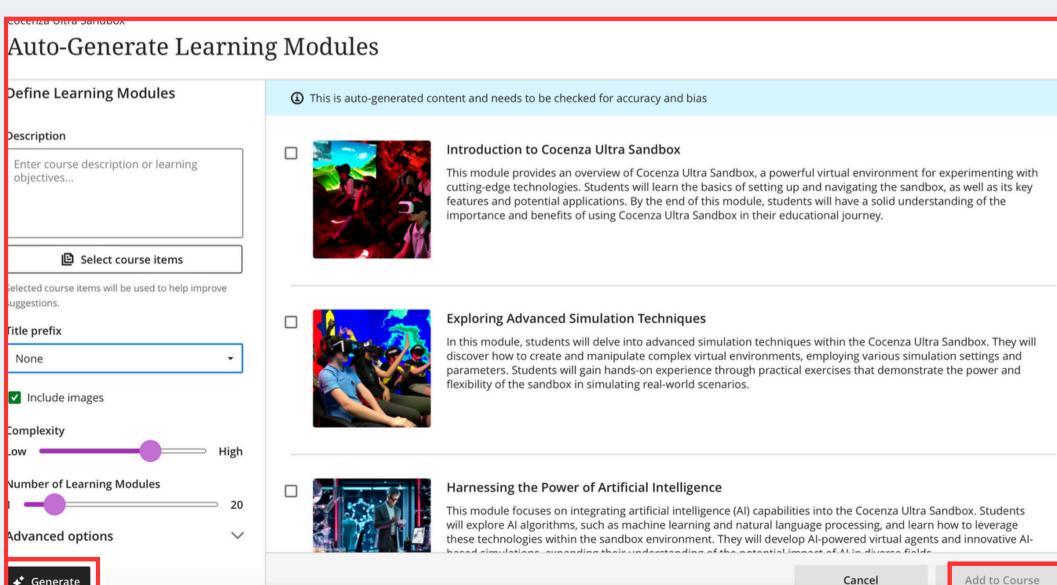

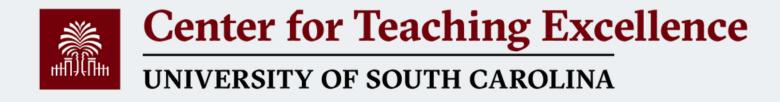